# 13-2 ADJUSTMENT OF TOSHIBA PROJECTOR

### SETTING THE INTERFACE

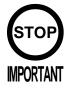

In this product, set to INPUT LEVEL: 0.7V and IMPEDANCE: 75  $\Omega$ . Failure to observe this can cause CRT membrane to burn or Shutdown device to function resulting in power off.

The Projector's Connector Panel contains the Interface setting SW.

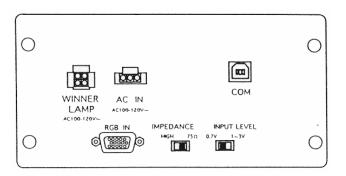

#### REMOTE CONTROL BUTTONS

When adjusting the Projector, direct the Remote Control's light emitting portion towards the Projector Screen.

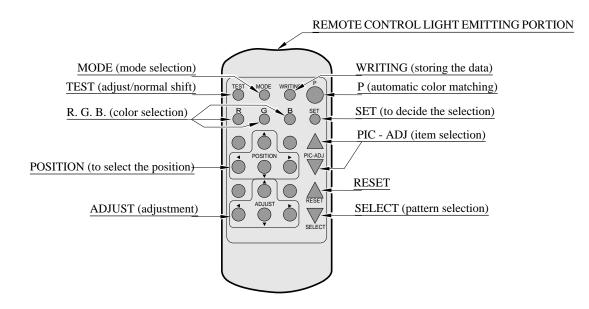

#### AUTOMATIC COLOR MATCHING

The Projector may be subject to color deviations affected by earth magnetism, the building steel frames, etc. When the Projector is initially installed or the Projector's installation position is changed, have the color matching performed automatically.

(1) Keep pressing the P button (red) for approximately 3 seconds to have the ensuing movements performed automatically.

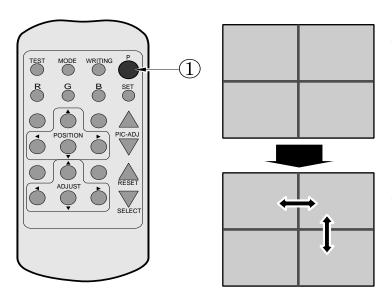

The Projector will shift to the color deviation correction mode from the game mode, with the green cross pattern appearing on the screen.

The cross pattern moves up/down and right/left to start the movement of searching the correct screen position and inclination.

When the green cross pattern movements are finished, similar detection is performed sequentially in order of red and then blue cross movements. After detecting by green, red and blue cross movements, the game mode returns with the color deviation status being corrected.

Although very rarely, the TRY AGAIN error display in red may appear. At this time, press the P button (red) for approximately 3 seconds. Even after the above operation is repeated, if the error condition still exists, then the display shifts to PLEASE ADJ. In this case, the auto color matching function can not be used. Contact the place of contact herein stated or where the product was purchased from.

• If the automatic color matching indicates an error, color matching can manually be performed. Refer to CONVERGENCE ADJUSTMENT (manual color matching).

### ADJUSTING THE ON-SCREEN CONTRAST

Although the on-screen picture quality has been adjusted at the time of shipment from the factory, the on-screen contrast can be readjusted if desired. When the Game Board is replaced, readjustment may be necessary. Changing the CONTRAST causes the light and shade of the on-screen images to be changed.

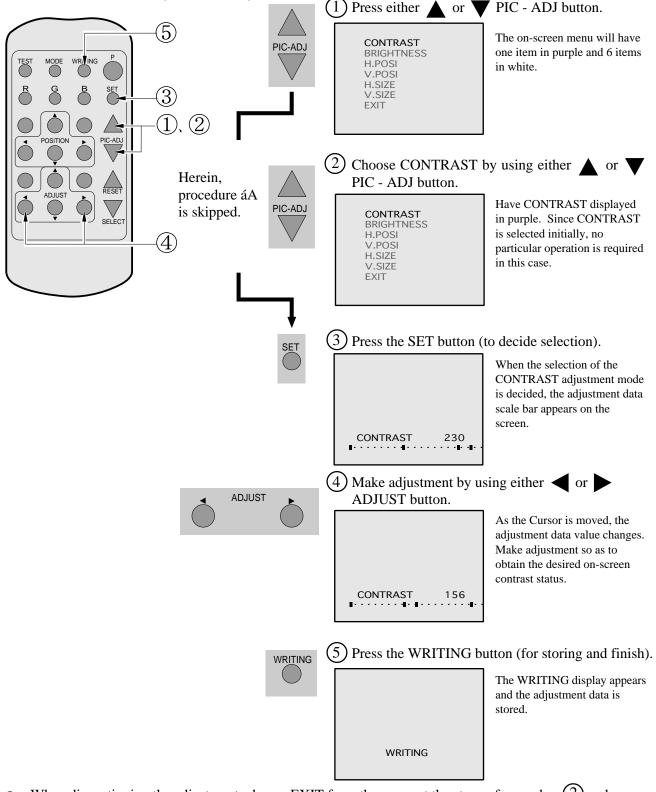

- When discontinuing the adjustment, choose EXIT from the menu at the stage of procedure (2) and press the SET button.
- To continue adjusting other menu items, repeat procedure (2) (4).
- Unless the adjustment data is stored, the data in the adjusted status will be erased at the time the power is turned off and the pre-adjustment status will remain when the power is turned on next time.

# ADJUSTING THE SCREEN BRIGHTNESS

Although the on-screen picture quality has been adjusted at the time of shipment from the factory, readjustment can be made if desired. When the Game Board is replaced, readjustment may be necessary. Changing the BRIGHTNESS causes the brightness of the on-screen images of black portions to be changed.

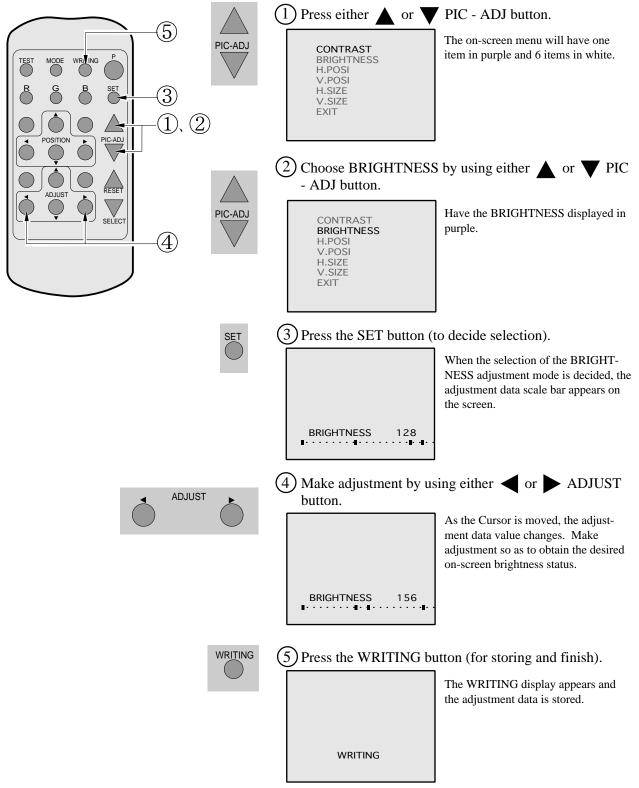

- When discontinuing the adjustment, choose EXIT from the menu at the stage of procedure (2) and press the SET button.
- To continue adjusting other menu items, repeat procedure (2) (4).
- Unless the adjustment data is stored, the data in the adjusted status will be erased at the time the power is turned off and the pre-adjustment status will remain when the power is turned on next time.

# ADJUSTING THE ON-SCREEN DISPLAY POSITION

Although the on-screen display position (H. POSI, V. POSI) has been adjusted at the time of shipment from the factory, readjustment can be made if desired. When the Game Board is replaced, readjustments may be necessary.

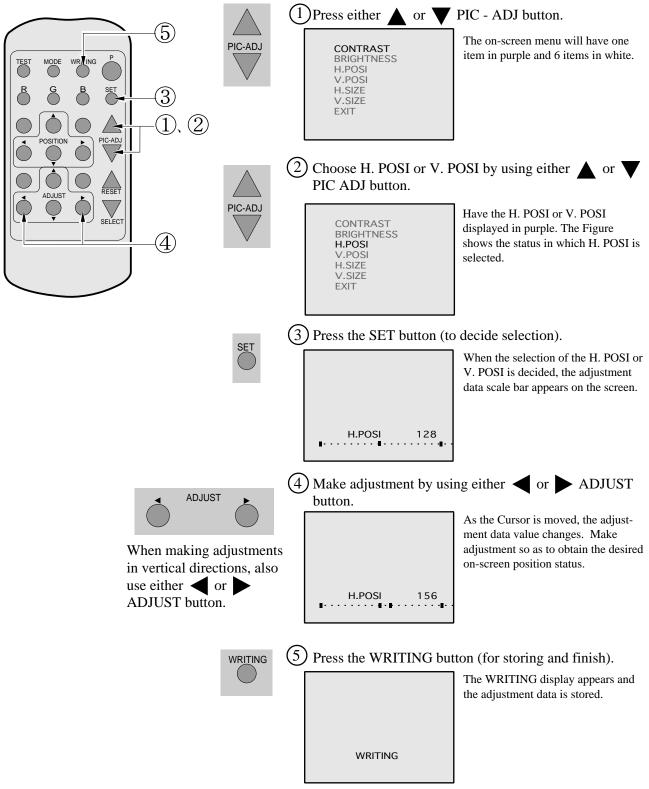

- When discontinuing the adjustment, choose EXIT from the menu at the stage of procedure (2) and press the SET button.
- To continue adjusting other menu items, repeat procedure (2) (4).
- Unless the adjustment data is stored, the data in the adjusted status will be erased at the time the power is turned off and the pre-adjustment status will remain when the power is turned on next time.

## ADJUSTING THE SCREEN SIZE

Although the on-screen size (H. SIZE, V. SIZE) has been adjusted at the time of shipment from the factory, readjustment can be made if desired. When the Game Board is replaced, readjustments may be necessary.

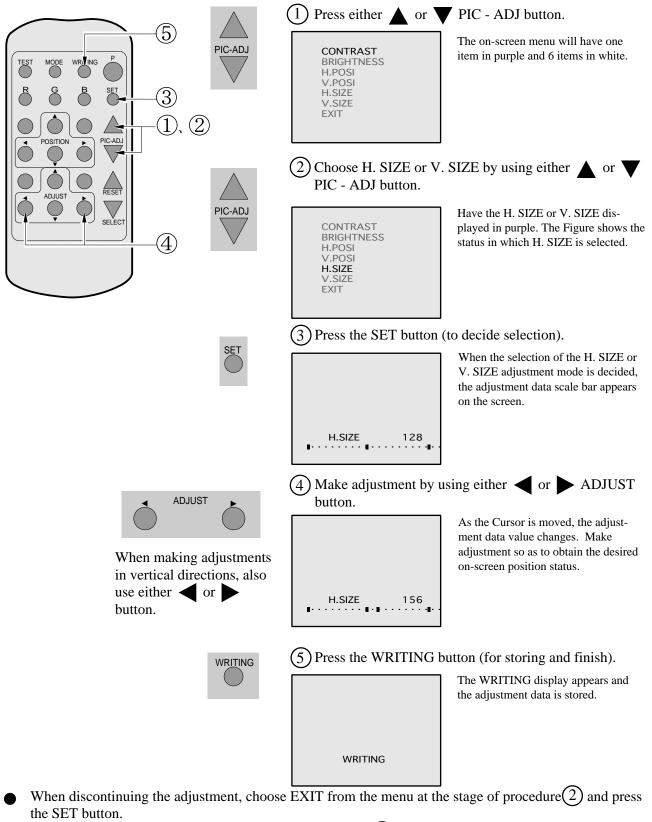

- To continue adjusting other menu items, repeat procedure (2) (4).
- Unless the adjustment data is stored, the data in the adjusted status will be erased at the time the power is turned off and the pre-adjustment status will remain when the power is turned on next time.

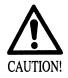

To avoid circuitry malfunctioning due to electrical load increase, never utilize CONVERGENCE ADJUSTMENT (Line Convergence Adjustment in particular) for adjusting screen size changes.

There is no means to restore the Convergence Adjustment data once stored, to its original state. To avoid changing the screen size by erroneously using convergence adjustment, do not perform the green Line Convergence Adjustment.

As such, be sure to perform the adjustment work from this page onward by the Technical staff and the location's Maintenance Personnel who are well versed in such adjustment work. In the Static Convergence Adjustments, if satisfactory adjustments can not be performed, do not make another convergence adjustments inadvertently. Contact the office herein stated or where the product was purchased from.

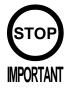

- To avoid making the adjustment work ineffective, do not press the RESET button during adjustment.
- To discontinue adjustment work, keep pressing the TEST button for approximately 3 seconds at the stage before storing the adjustment data by pressing the WRITING button.
- Should the screen be abnormally disturbed by noise due to static electricity, etc., turn the power off without storing the adjustment data.
- Pressing the ▲ or ▼PIC ADJ button in the Convergence Adjustment mode status will display the Adjustment Menu shown right. Do not utilize this Adjustment Menu as this is the one applied at the factory.

Adjusting this menu causes the Customer's adjustment range to be deviated.

Should the menu shown right be displayed by mistake, first choose EXIT by using either  $\triangle$  or  $\checkmark$  PIC - ADJ button and then press the SET button.

| ADJUST                          | MODE |  |
|---------------------------------|------|--|
| SUB V<br>SUB H<br>SUB B<br>EXIT | SIZE |  |

Adjustment menu used in the factory.

#### STATIC CONVERGENCE ADJUSTMENT

In the static convergence adjustment, each of red and blue images is comprehensively moved to and superimposed on the green color. If automatic color matching function is not sufficiently satisfactory, perform this adjustment. Be sure to perform automatic color matching before starting the above adjustment.

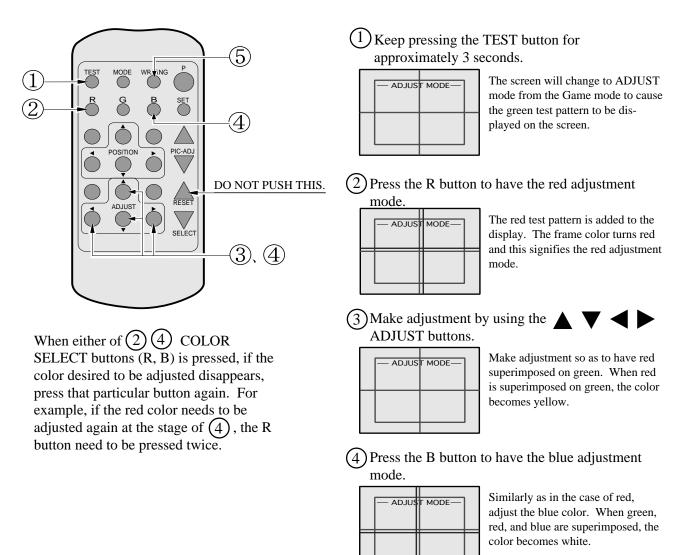

(5) Press the WRITING button (for storing and finish).

| — Adjus | r mode— |  |
|---------|---------|--|
| WRI     | TING    |  |

The WRITING display appears and the adjustment data is stored. After the data is stored, the Game mode returns.

# POINT CONVERGENCE ADJUSTMENT

In the POINT CONVERGENCE adjustment, each of red, green and blue images is partially moved for color matching. The adjustment may be necessary when the Game Board is replaced or changed, or screen size is changed. Be sure to perform automatic color matching before starting the adjustment.

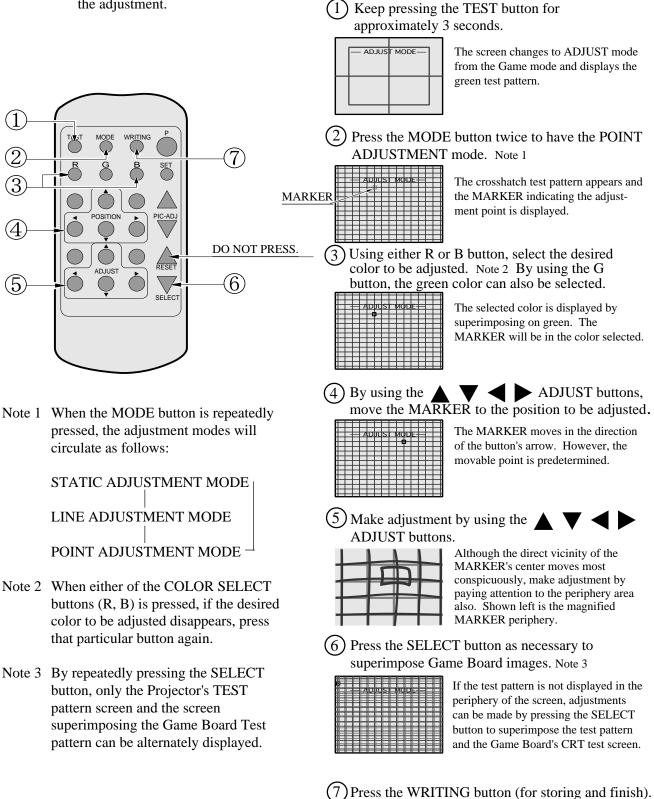

WRITING is displayed and the adjustment data is stored. After the data is stored, the Game Board screen returns.

## LINE CONVERGENCE ADJUSTMENT

In the LINE CONVERGENCE ADJUSTMENT, the adjustment point of the column line (vertical) or row line (horizontal) is comprehensively moved for color matching. It is convenient to utilize this adjustment when the color of the column line or row line is uniformly deviated.

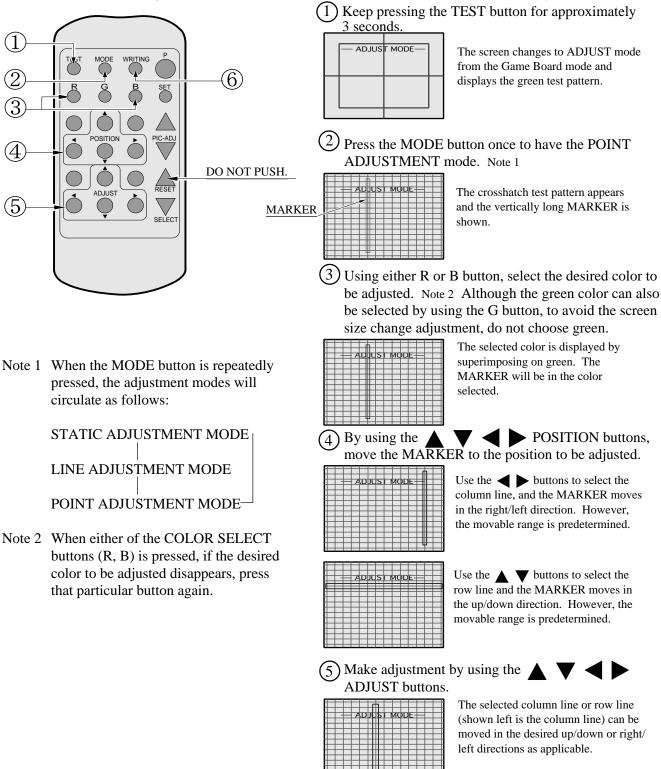

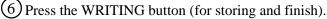

| H         |               |   | - |   |   |   |   |   |   |    |   |    |   |  |
|-----------|---------------|---|---|---|---|---|---|---|---|----|---|----|---|--|
| $\square$ | -             |   | A | D | J |   |   | 5 |   | ис | D | E- |   |  |
|           | +             |   |   |   |   |   |   |   |   |    |   |    |   |  |
|           | 4             |   | _ |   |   | H |   | - |   |    |   |    | F |  |
| $\square$ | 1             |   |   | _ |   | H |   |   |   |    |   |    |   |  |
|           |               |   |   |   |   | + |   | + |   |    |   |    |   |  |
|           | +             |   |   |   | É |   |   | - | - |    |   |    |   |  |
| +         | $\rightarrow$ | - | _ | - | H | Ξ | F | _ | - |    |   | _  | - |  |

WRITING is displayed and the adjustment data is stored. After the data is stored, the Game Board screen returns.